### Business Software für KMU

### **Tutorial**

Wie arbeite ich mit dem Lagerbestandsexplorer

Version 6.1 / 31.05.2018

### **Inhalt**

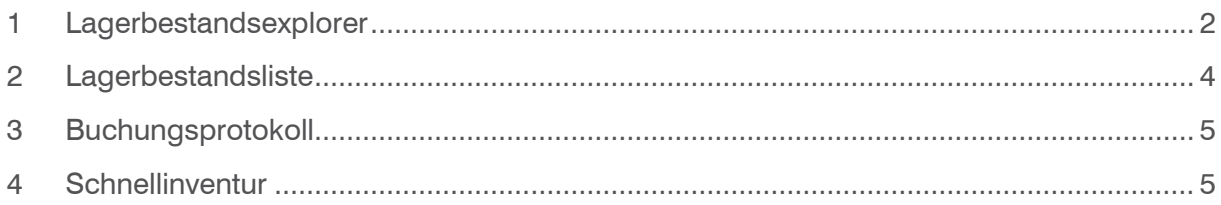

#### <span id="page-2-0"></span>1 Lagerbestandsexplorer

Nutzen Sie den Lagerbestandsexplorer um auf einfache und schnelle Art einen Überblick über die Lagerbestände an den jeweiligen Lagerorten zu erhalten.

1. Klicken Sie auf die Navigator-Schaltfläche Anwendungen

2. Navigieren Sie im Menübaum zum Menüpunkt Lager/Lagerbestandsexplorer und klicken Sie auf diesen Menüpunkt.

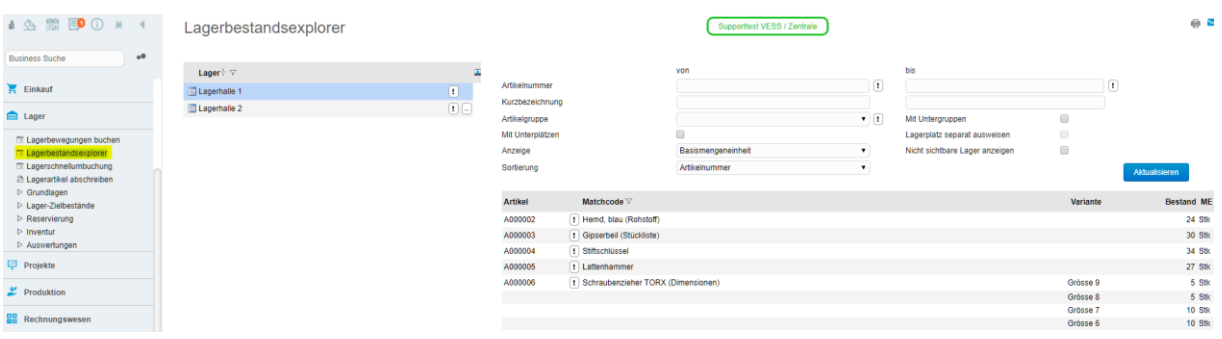

Wählen Sie im linken Bereich das Lager, für welches Sie die Bestände ansehen wollen.

Wenn die Schaltfläche <…> neben dem Lagerort aufgeführt wird, bedeutet dies das Lagerplätze und/oder Lagermittel auf diesem Lager zugeordnet sind. Klicken Sie auf die Schaltfläche <…>, somit werden diese Zuordnungen angezeigt. Beispiel Lagerhalle 2:

Lagerhalle 2

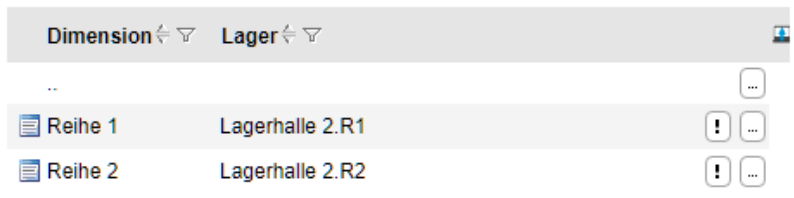

Die erste Dimension (Reihen) wird sichtbar, mit einem weiteren Klick wird die nächste Dimension (Plätze) sichtbar:

Lagerhalle 2 - Reihe 1

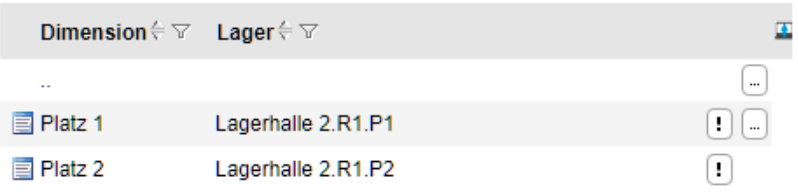

In diesem Beispiel sind nun auch noch Lagermittel hinterlegt, mit einem weiteren Klick auf <…> werden auch diese sichtbar:

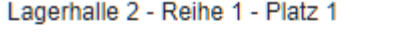

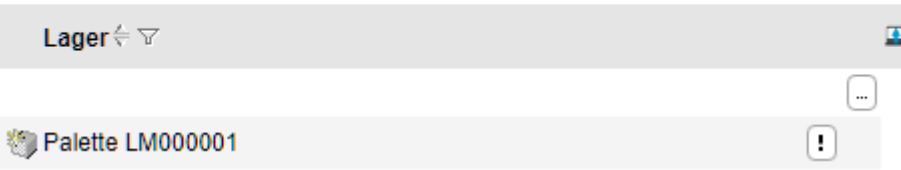

Um wieder auf die nächsthöhere Ebene zu gelangen, klicken Sie auf <…> oberhalb der ersten Anzeige.

Je nachdem auf welcher Ebene Sie die Artikel zugeordnet haben, werden diese im rechten Bereich des Fensters sichtbar:

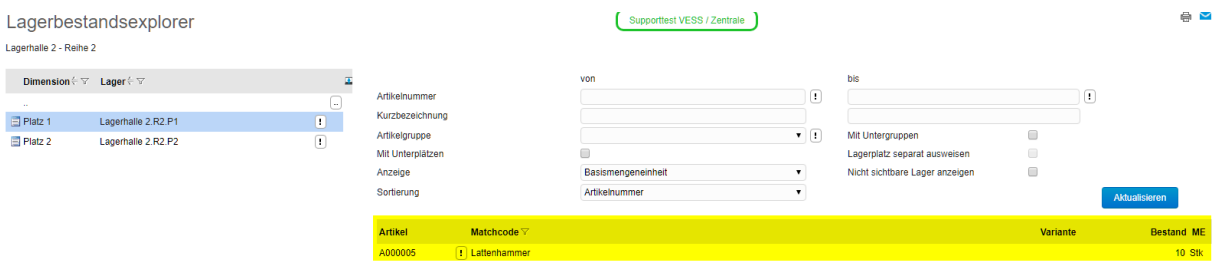

Zusätzlich können Sie auch im rechten Bereich selektieren welche Artikel/Zuordnungen Sie sehen wollen sowie weitere Einstellungen für die Ansicht der Artikel vornehmen.

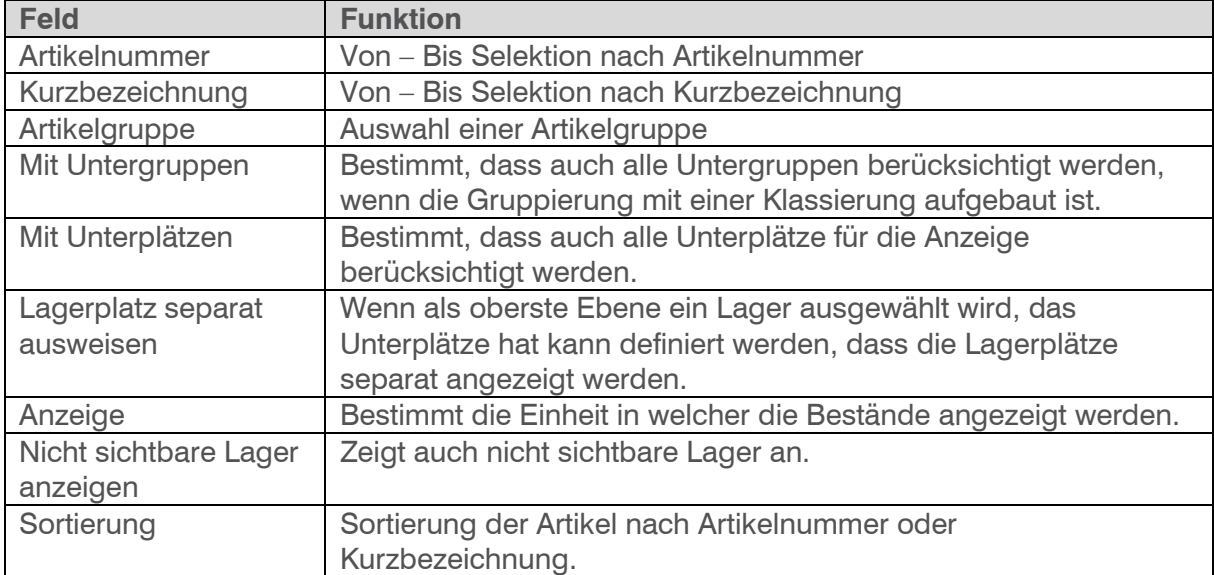

#### Anzeige Lager mit Unterplätzen:

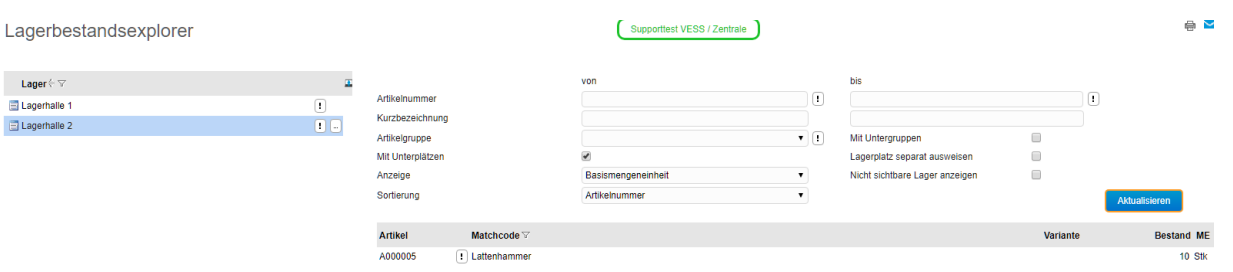

Und zusätzlich mit Lagerplätzen separat ausgewiesen:

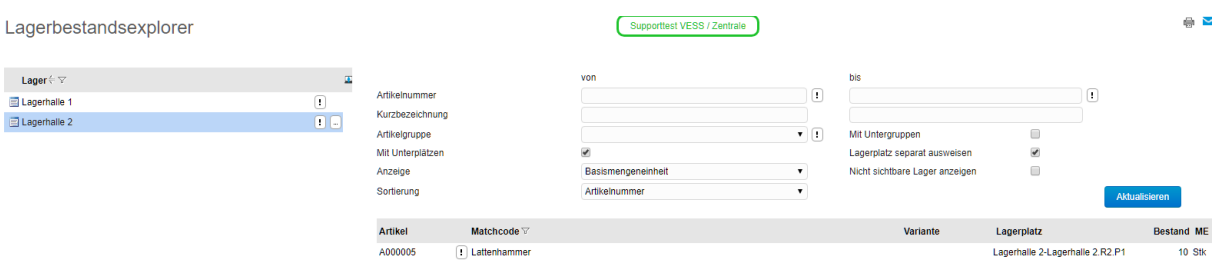

#### <span id="page-4-0"></span>2 Lagerbestandsliste

Ausgehend vom angewählten Lagerort können sie über <!> direkt eine Lagerbestandsliste ausdrucken:

#### Lagerbestandsexplorer

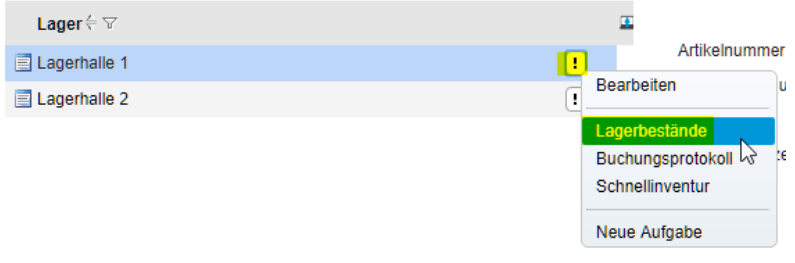

#### <span id="page-5-0"></span>3 Buchungsprotokoll

Ebenfalls lässt sich darüber das Buchungsprotokoll für den Lagerort aufrufen. Hier sind alle Lagerbuchung im Detail ersichtlich.

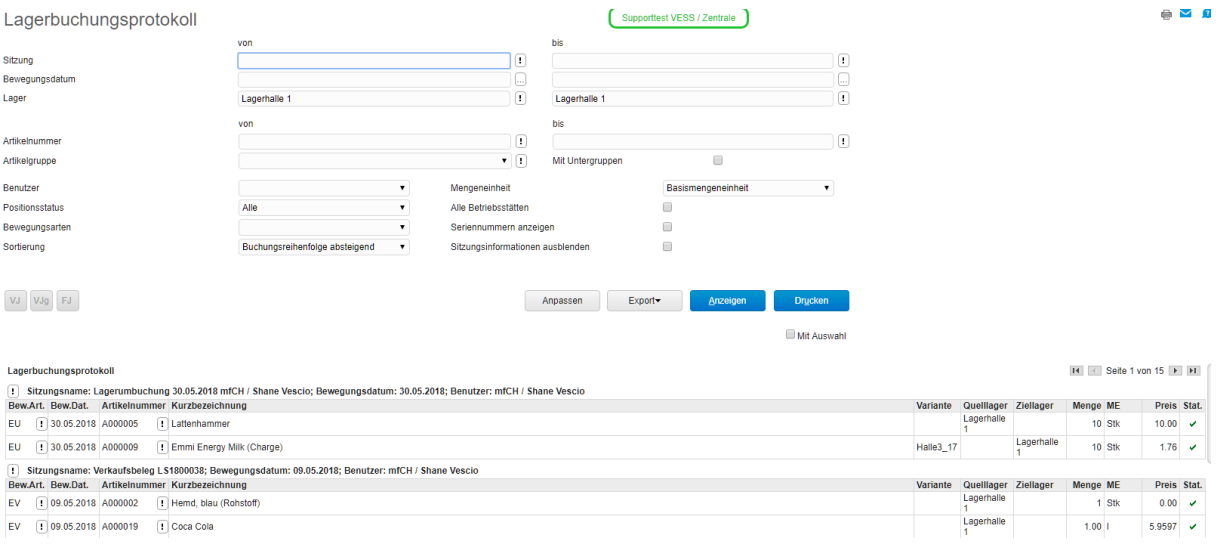

### <span id="page-5-1"></span>4 Schnellinventur

Vom gleichen Punkt aus kann auch die Schnellinventur für den Lagerort aufgerufen werden:

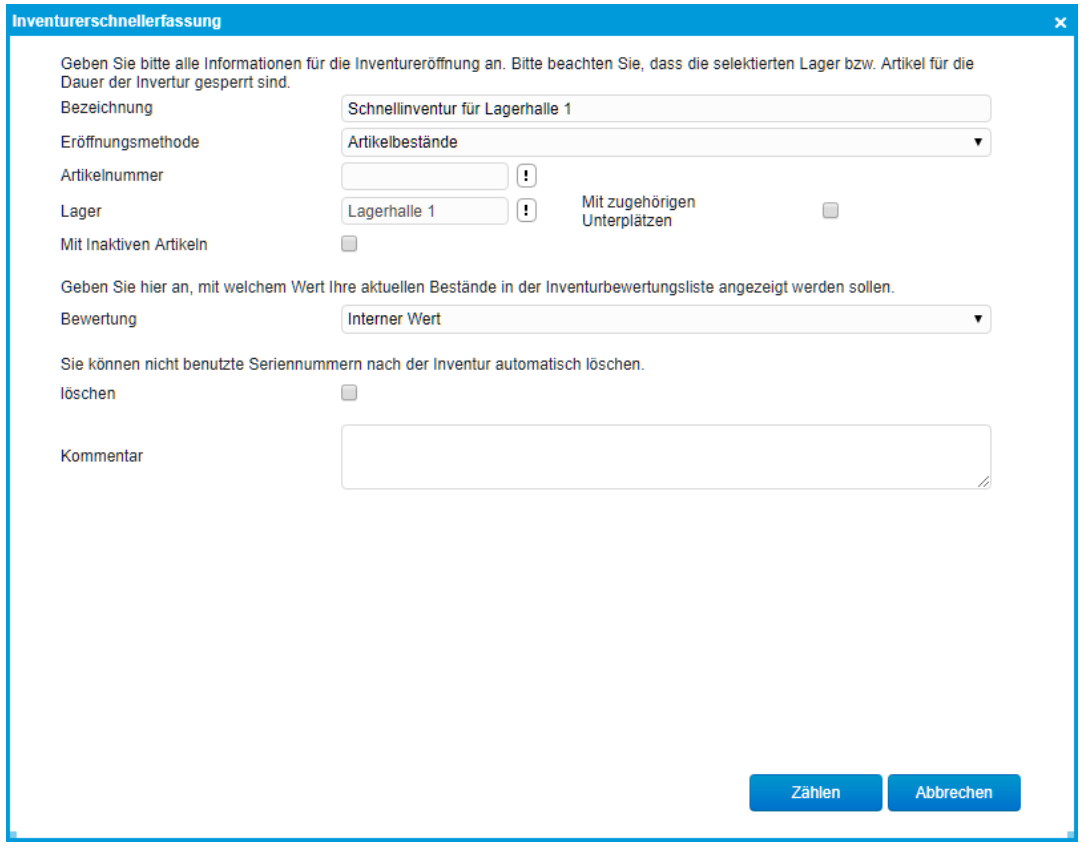

Detaillierte Beschreibung Schnellinventur siehe Tutorial "Wie arbeite ich mit der Inventur".